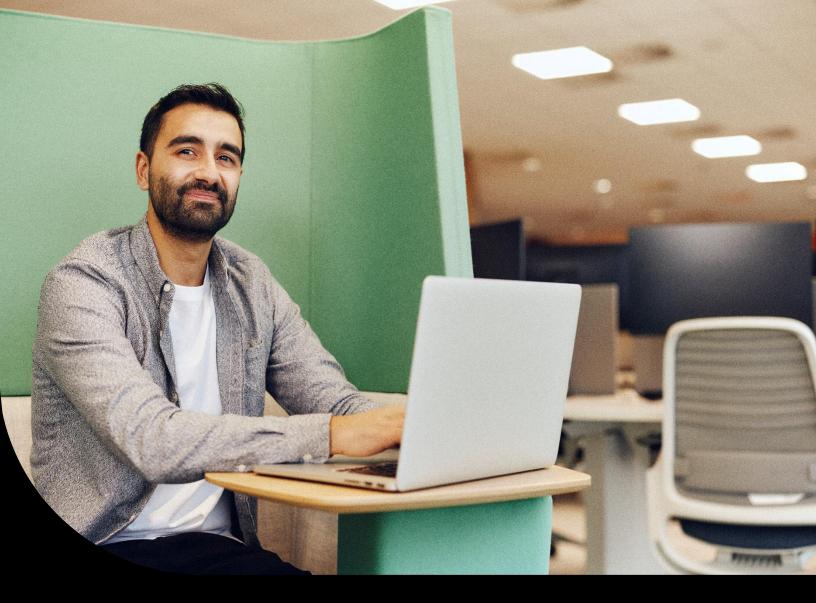

Sage Educational Version – Sage 50 Students

# Register and download Sage 50, how to load free training, plus FAQs.

Learn where to register and download your Sage 50 student version, FAQs and what **free** training is available to you for Sage 50, plus how to find the training and load the training to your Sage University profile.

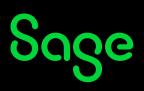

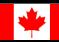

# **Table of Contents**

| Register and download Sage 50 educational software                | 3  |
|-------------------------------------------------------------------|----|
| Common Questions and Answers:                                     | 8  |
| Technical help                                                    | 10 |
| Notice of retirement                                              | 10 |
| Available Free Training from Sage University:                     | 11 |
| Creating your profile in Sage University                          | 12 |
| Loading training or an assessment to your Sage University profile | 18 |
| Where to access both your free or purchased training:             | 20 |
| How to print a Certificate of Completion:                         | 21 |
| Need help with Sage University?                                   | 22 |

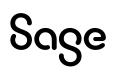

## Register and download Sage 50 educational software.

- 1. Go to: https://www.sage.com/en-ca/about-us/education/
- 2. Select Register for student version under Available Sage software, Sage 50 Accounting.

| Sage Products So                                                                                                    | olutions Accountants Partners Blog Support                                                                                                    | Q (login                                                                                                    |
|----------------------------------------------------------------------------------------------------|----------------------------------------------------------------------------------------------------|----------------------------------------------------------------------------------------------------|
| Education Partner Program                                                                                                    |                                                                                                    | For Students For Educators                                                                                                    |
| Sage Education<br>Program for stude<br>Capture the attention of top employers. Get ha<br>experience and certification with Sage profess<br>accounting software courses via the Sage Educ<br>for students.                                                                                                    | ands-on<br>sional                                                                                                    |                                                                                                    |
| Sage Accounting         Easy-to-use native-cloud financial and accountion         software for small businesses.         Click below to register for the student wersion of the software. Once approved, you will receive a link to accest the sage Accounting version that you will use for your class.         Important information when registering:         Double-check that your email address is correct.         Double-check that your email address is correct.         response. <sup>1</sup> | Academic and the software for your course curriculum select the software for your course curriculum and the software your course curriculum selection and the software you will use in your class. Once approved, you will use in your class. Once approved, you will receive your activation key code for the suge 50 Accounting modulum. The software you will use in your class. Once approved, your instructor has software you will use in your class. Once approved, your instructor has indicated will be used in your course.<br>9 Accounting modulum selection (year) your instructor has indicated will be used in your course.<br>9 Accounting products that your email address is correct.<br>9 Accounting products to receive a response. | Please ensure you selected the correct product. It is a common issue for students to selected the correct product. It is a common issue for students to select Sage Accounting and not Sage 50 Accounting Accounting. Insurant theorem and account of the selected the correct select and not Sage 50 Accounting Accounting. |

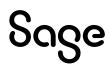

3. Complete all required details on the first section of the Registration Form and select next:

| Sage 50 Accounting Registration -Student<br>Version                                                                                                    | ×     |                                 |
|----------------------------------------------------------------------------------------------------|-------|---------------------------------|
| Register your copy of Sage 50 Premium Accounting - Student Version. Sage is<br>committed to providing students with the tools they need to succeed in the<br>classroom - and in the workplace! |       |                                 |
| ⊘ Step1 → Step2 → Step3                                                                                                    |       | Make sure you have entered      |
| Email Address                                                                                                    | _     | your email address correctly    |
| Please enter your full email address                                                                                                    |       | or you will not receive a reply |
| First Name                                                                                                    |       | with your codes.                |
|                                                                                                    |       |                                 |
| Last Name                                                                                                    |       |                                 |
|                                                                                                    |       |                                 |
| Company/Organization                                                                                                    |       |                                 |
|                                                                                                    |       |                                 |
|                                                                                                    |       |                                 |
| Next                                                                                                    |       |                                 |
| Please note that if you do not select the correct version, you will not be able to activate your soft                                                                                          | ware. |                                 |
| If you're not sure if you're using the right version, right-click the logo on your desktop, then view<br>Properties tab and make a note of the version information.                            | the   |                                 |

4. Now complete the rest of the Registration Form and select submit:

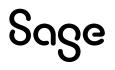

| Sage 50 Accounting Registration -Stud                                                                                                    | lent ×            |
|----------------------------------------------------------------------------------------------------|-------------------|
| Version                                                                                                    |                   |
| Register your copy of Sage 50 Premium Accounting - Student Versio<br>committed to providing students with the tools they need to succeed<br>classroom - and in the workplace! |                   |
| ⊘ Step1 → ⊘ Step2 → Step3                                                                                                    |                   |
| Country                                                                                                    |                   |
| Canada                                                                                                    | ⊗ ы               |
| Zip or Postal Code                                                                                                    |                   |
|                                                                                                    |                   |
| This field is required Business Phone                                                                                                    |                   |
|                                                                                                    |                   |
| Address                                                                                                    |                   |
|                                                                                                    |                   |
| City                                                                                                    |                   |
|                                                                                                    |                   |
| State or Province                                                                                                    |                   |
|                                                                                                    |                   |
| Type of School                                                                                                    |                   |
|                                                                                                    | •                 |
| Province where the school is located                                                                                                    |                   |
|                                                                                                    | •                 |
| The city in which the school is located                                                                                                    |                   |
| Please complete this field                                                                                                    |                   |
| Studies continued                                                                                                    |                   |
|                                                                                                    | •                 |
| Product version                                                                                                    |                   |
|                                                                                                    | •                 |
| Opt in for marketing communications from Sage. You may opt out at any time.                                                                                                   |                   |
| Upt in for marketing communications nom sage, fou may opt out at any time.                                                                                                    |                   |
| Previous Submit                                                                                                    |                   |
| Please note that if you do not select the correct version, you will not be able to activa                                                                                     | te your software. |
| If you're not sure if you're using the right version, right-click the logo on your desktop                                                                                    | a, then view the  |
| Properties tab and make a note of the version information.                                                                                                    |                   |

5. Once you have selected submit, you should see a **Thanks** pop-up which means that your application has been successfully submitted:

| $\odot$ | Thanks | × |
|---------|--------|---|
|         |        |   |

Sometimes the email response gets blocked by your firewall/spam ware, or the email gets sent to your junk/spam folder. If you still did not receive it, email sageeducation@sage.com. In the email, mention what Sage 50 version/year you require.

# Sage

6. Below is a sample of the email response you will receive within 48 hours:

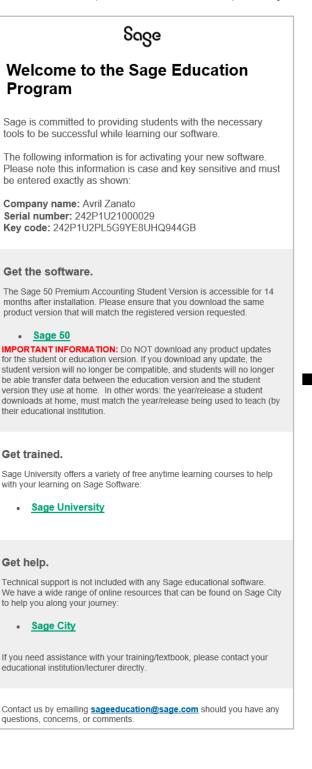

- Never update the educational versions to the product update versions, such as 202X.1 or 202X.2.
- Datafiles created by our approved publishers or ourselves are created in the original release, e.g., 202X.0
- If you update, you will not be able to open the datafiles. And if you convert the datafiles, you will not be able to convert them back to the original format.

The next step is to download your Sage 50 student version.
 Staying on the webpage: https://www.sage.com/en-ca/about-us/education/
 Under Get the software, Sage 50 Accounting, select the version you would like to download.

| e correc<br>have<br>you wil |
|-----------------------------|
| t your<br>Icorrect          |
|                             |
|                             |
|                             |

8. For this demonstration, we selected Sage 50 2020. First, run the .exe file that is downloaded:

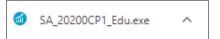

- 9. If you require step-by-step guidance on how to install Sage 50, please read the following Sage Knowledge Base Article:
  - a. How do I install Sage 50?

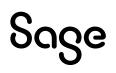

# Common Questions and Answers:

## I did not receive my registration codes after completing the online registration form.

Your email address could have been entered incorrectly. Or sometimes, the email response gets blocked by your firewall/spam ware, or the email gets sent to your junk/spam folder.

If you still did not receive it, please email **sageeducation@sage.com**. Please mention what Sage 50 version/year you require in the email and we will email you a generic set to use.

## Sage 50 is not accepting the registration codes I received.

This error typically happens when the Sage version/year you have installed doesn't match the Sage version/year key codes you have requested.

Please double check you have installed the correct version and then re-register for the right codes.

## Unable to register as Sage 50 educational version asks for an account ID?

The following steps will correct the error:

Step 1: Uninstall the student version.

Step 2: Run the following utility:

http://simplydownload.accpac.com/downloads/SimplyAccounting/students/Student VerCleanUp.zip

Step 3: Reinstall your student version.

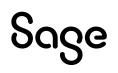

## My Sage 50 educational version has expired.

The following steps will correct the error:

Step 1: Uninstall the student version.

Step 2: Run the following utility:

## http://simplydownload.accpac.com/downloads/SimplyAccounting/students/Student VerCleanUp.zip

Step 3: Reinstall your student version.

## I've installed the trial version, and now I cannot register for the educational version.

The following steps will correct the error:

Step 1: Uninstall the student version.

Step 2: Run the following utility:

### http://simplydownload.accpac.com/downloads/SimplyAccounting/students/Student VerCleanUp.zip

Step 3: Reinstall your student version.

## Can I install the Sage 50 educational version on a Mac or Chrome?

Sage does not directly install on a Mac OS or Chrome, and we currently do not provide a Sage 50 version for these platforms.

However, we do have some customers that have had success using Parallels. Therefore, you are welcome to try this option. However, we will not help you install Sage on emulator software such as Parallels Desktop or Wine.

## I need help with my course or training/textbook.

If you need assistance with your course or training/textbook, please get in touch with your educational institution/lecturer directly.

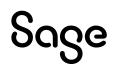

## I need the Sage 50 2016 or older educational version.

Sage 50 2016 has been retired. Therefore, we no longer support nor supply educational registration codes for the Sage 50 2016 education version.

# Technical help.

#### **IMPORTANT:** Technical support is not included with any Sage educational versions.

However, we have compiled a list of FAQs and online resources to help you through your educational journey with Sage. Visit:

https://www.sagecity.com/support\_communities/sage\_students/w/sage-studentinstructor-resources

Select the Sage software educational version you are using listed on the left column for online assistance.

#### TIP: Searching the Sage Knowledgebase is a great place to start

# **Notice of retirement**

## Notice of retirement for Sage 50 2017 and 2018 educational version:

Sage 50 2017 and 2018 will be retired on **December 31, 2022**. Therefore, this notification informs you that we no longer support or supply educational registration codes after December 31, 2022.

## Notice of retirement for Sage 50 2019 and 2020 educational version:

Sage 50 2019 and 2020 will be retired on **December 31, 2023**. Therefore, this notification informs you that we no longer support or supply educational registration codes after December 31, 2023.

# Available Free Training from Sage University:

The following training is available to students at no charge:

## Training courses: • Sage 50 – Learn the Basics, which includes: • Basic Installation • Introduction to Bookkeeping • Navigating in Sage 50 • Setting up a company Get started with General Ledaer Get started with Customers Get started with Vendors • Get started with Inventory Get started with Projects • Get started with Payroll • Sage 50 to Sage 50 cloud Remote Data Access Year-End and Compliance Training Releases and Updates

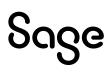

# Creating your profile in Sage University

**NOTE**: Creating a Sage University profile is a one-time task. Once complete, you will simply log on to access Sage University.

- 1. Go to www.sageu.com
- 2. Choose your region and language:

| Sage University | <u>Français (CA)   Français (FR)   Português  </u>                              | <u>Español   Deutsch</u> |                                                                                   |                  |
|-----------------|---------------------------------------------------------------------------------|--------------------------|-----------------------------------------------------------------------------------|------------------|
|                 |                                                                                 |                          | g on for Sage U                                                                   |                  |
|                 |                                                                                 |                          | e University, you will need to log on us<br>n create one using the "Create accour |                  |
|                 |                                                                                 | Log on to Sa             | ge U Sage account FAQs                                                            |                  |
|                 | Welcome to<br>University<br>We have training just for you<br>Select your region |                          |                                                                                   |                  |
|                 | Ch                                                                              | oose your re             | gion and lar                                                                      | iguage           |
|                 | [-] Canada (English)                                                            |                          | United States                                                                     | 😰 Brasil         |
|                 | Belgique (Français)                                                             | Deutschland              | 📰 España                                                                          | France           |
|                 | Ireland                                                                         | <b>Ö</b> sterreich       | Portugal                                                                          | 😝 United Kingdom |
|                 | 🔚 South Africa                                                                  | 🔀 Namibia                | Africa (Other)                                                                    | Maroc            |
|                 | 🗲 United Arab Emirates                                                          | australia                | 🔳 Malaysia                                                                        | Singapore        |
|                 |                                                                                 |                          | c 2022   Legal   Contact Us                                                       |                  |

3. Under EAP Students/Lecturer?, select Get Started

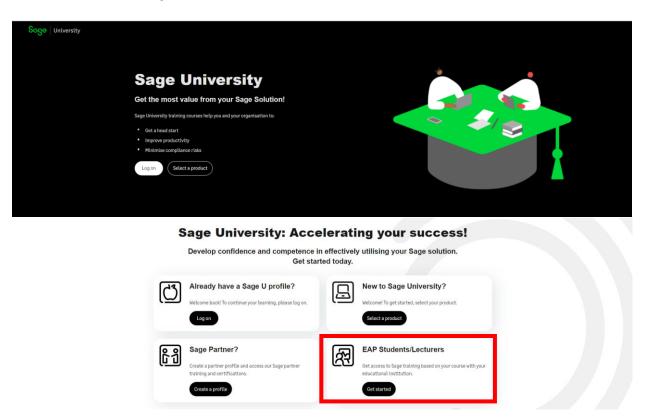

4. There are two ways to create a Sage University profile depending if you have a **Sage account** (aka Sage ID) with Sage or not.

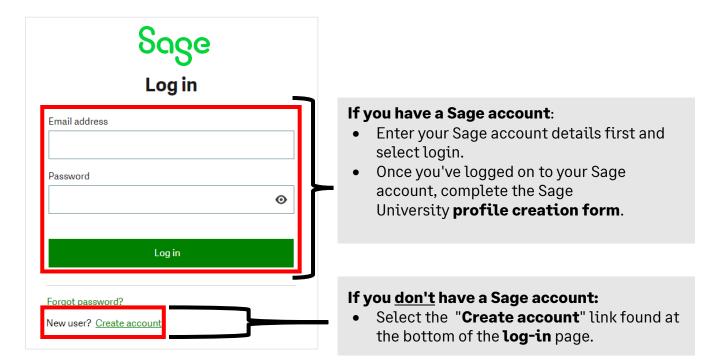

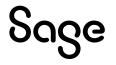

### Sage account versus Sage University profile:

Your Sage account allows you to access different Sage products and services through a single log-on. Fewer passwords to remember are a win for everyone!

Your Sage University profile is your personal record of training, badges and certification completes on Sage University

5. For this demonstration, we will assume you do not have a Sage account and select: **New user?** Create account:

New user? Create account

6. Next, create your **Sage account** by completing the below form and then select: **Sign up**:

| Soge<br>Create your account                                               |   |
|---------------------------------------------------------------------------|---|
| Your Sage account allows you to access all<br>Sage products and services. |   |
| Email address                                                             |   |
| First name                                                                |   |
| Last name                                                                 |   |
| Password                                                                  | 0 |
| Confirm password                                                          | o |
| Signup                                                                    | Ū |
| Sign up                                                                   |   |

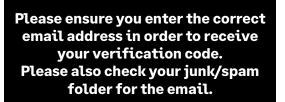

## Sage

7. You will receive an email from: **donotreply@notify.sage.com**. The email will include your verification code, similar to the example below:

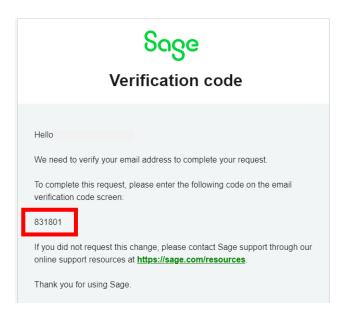

Store your log in details in a safe place. Next time you log onto Sage University, there will be no need to create a profile.

8. Enter the verification code from the email and select Verify email

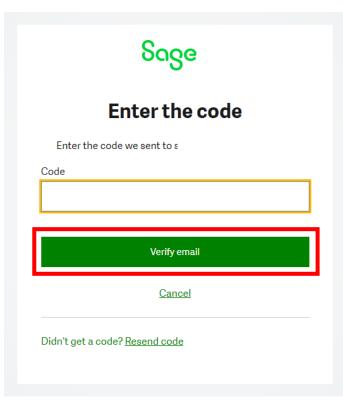

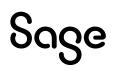

#### 9. Complete your profile. Important:

- Enter NA as your Sage Account ID
- Your Relationship to Sage should be: I am a student
- Accept the terms and conditions and then select Submit

Please complete this form to create your Sage University profile.

| Required Field                                       |                 |                                     |   |
|------------------------------------------------------|-----------------|-------------------------------------|---|
| Change form language<br>English                      | Ŧ               |                                     |   |
| First Name                                           | 0               | Last Name                           | 0 |
|                                                      |                 |                                     |   |
| email                                                |                 |                                     |   |
| <sub>Country</sub><br>Canada                         | 0               |                                     |   |
| Select your Sage U display language<br>English       | 0               | Select: I am a student              |   |
| What is your relationship to Sage?<br>I am a student | θ               | Please enter NA as your account ID. |   |
| Company Name                                         | 0               | Account Number<br>NA                | 0 |
| Phone                                                |                 |                                     |   |
| Street 1                                             | 0               | Street 2                            |   |
| City                                                 | 0               | State/Province                      | 0 |
| Zip/Postal Code                                      | 0               |                                     |   |
| Time Zone                                            | 0               |                                     |   |
| If you complete your registration, you are accepting | Data Protection | Notice                              |   |

I accept the Sage University Terms of Use and acknowledge the Privacy Notice and Cookie Policy 🕕 

SUBMIT

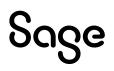

- 10. It will take a few minutes to set up your profile
- 11. You now have access to Sage University. Scroll down and select **Sage 50 Accounting CA** Edition
- 12. You are now ready to start to take advantage of the free training.

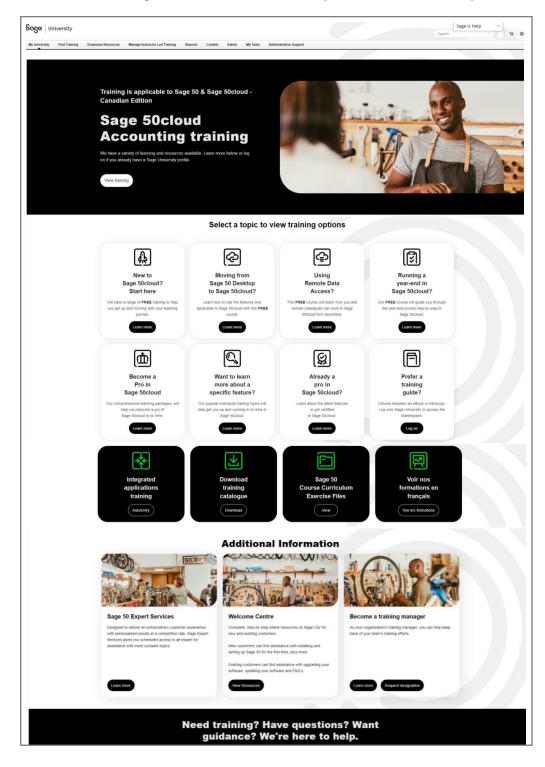

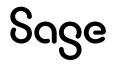

# Loading training or an assessment to your Sage University profile

1. For this demonstration, we are going to select the **New to Sage 50cloud? Start Here** option

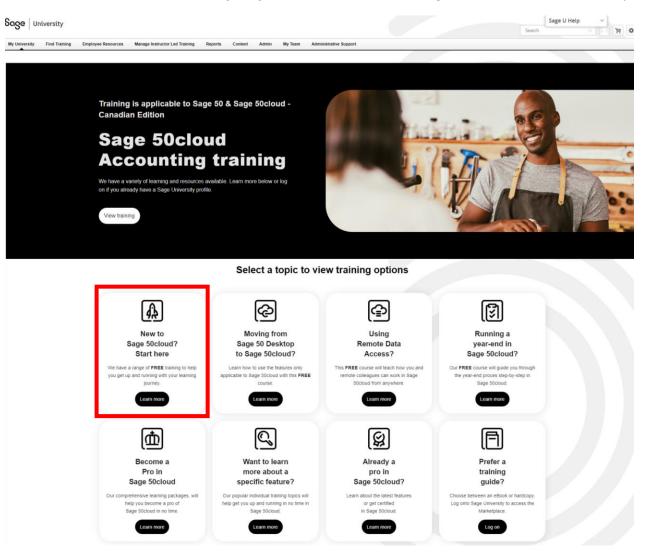

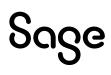

#### 2. Select: Basic Installation

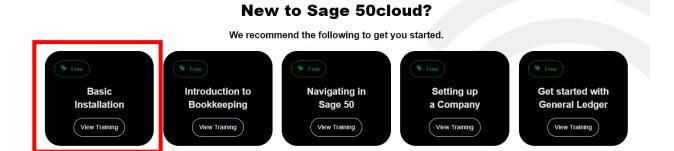

3. You are now ready to take the training. Simple select: Launch

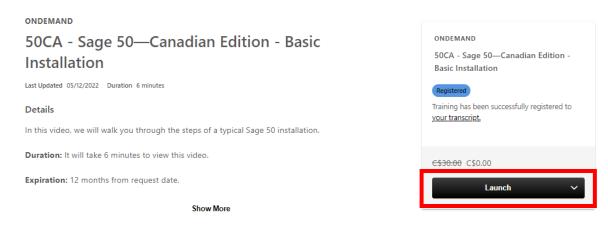

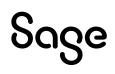

# Where to access both your free or purchased training:

1. After you have logged into Sage University. On the top left-hand corner, select: **My University** and then **My Learning** 

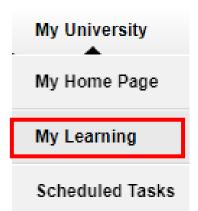

2. Your transcript will open. To continue the training, select the Open Curriculum:

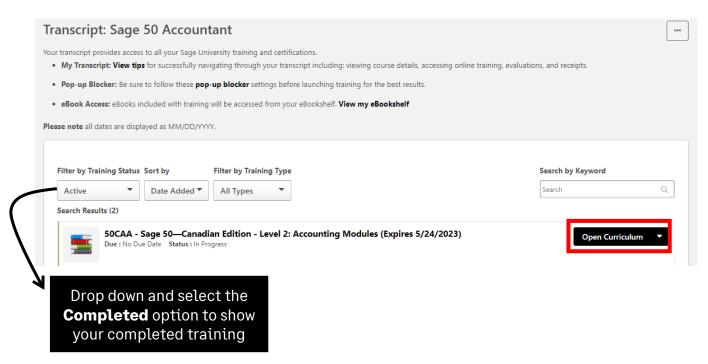

# How to print a Certificate of Completion:

1. After you have logged into Sage University. On the top left-hand corner, select: **My University** and then **My Learning** 

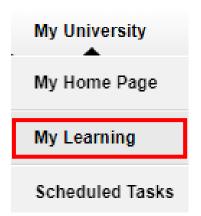

2. Change your **Filter by Training Status** to **Completed.** Then select the drop-down box on the right side and choose **View Certificate** 

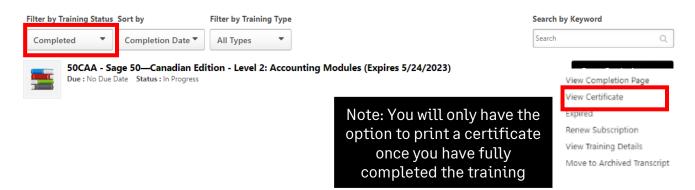

3. A pop-up screen will open, displaying your certificate. You can then choose to print or save it as a PDF.

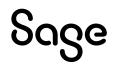

# Need help with Sage University?

- 1. Need help with your Sage account login? Click here to view FAQs
- 2. For help navigating Sage University, call 855-724-3864 or email SageUniversity@Sage.com

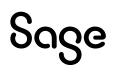

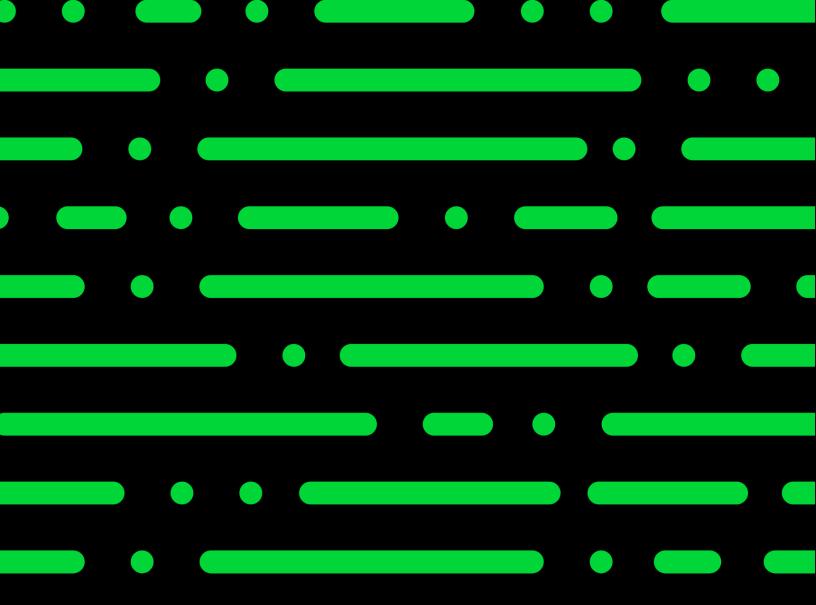

Sageu.com sageeducation@sage.com

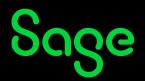

©2022 THE SAGE GROUP PLC OR ITS LICENSORS. SAGE, SAGE LOGOS, SAGE PRODUCT AND SERVICE NAMES MENTIONED HEREIN ARE THE TRADEMARKS OF THE SAGE GROUP PLC OR ITS LICENSORS. ALL OTHER TRADEMARKS ARE THE PROPERTY OF THEIR RESPECTIVE OWNERS.